# **Amazon Punchout Catalog – Registration Process**

*All users must follow these steps the first time they click on the Amazon Punchout Catalog in E-Market*

**Need Help Registering? Email our dedicated Amazon implementation team at ab-services@amazon.com** 

# **I have an existing Amazon account that I have used to make BMC purchases only with a personal email (i.e. jsmith@gmail.com)**

1. Login into your existing Amazon account.

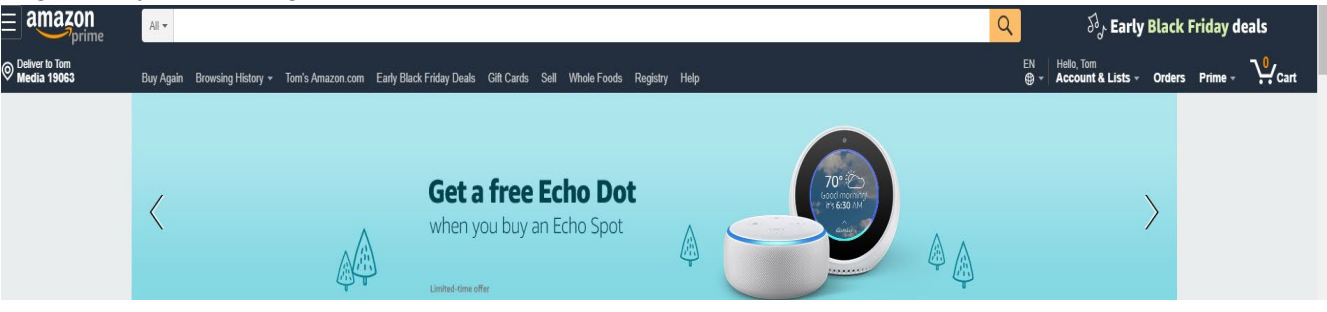

2. Click on *Accounts & Lists* and choose *Your Account*. (ADD before #3 Enter password)

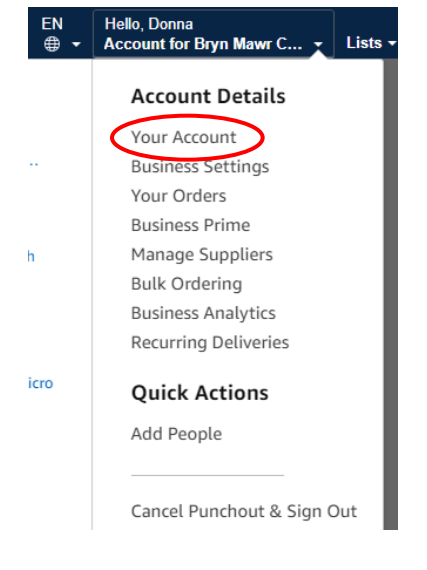

3. Click on *Login & security*.

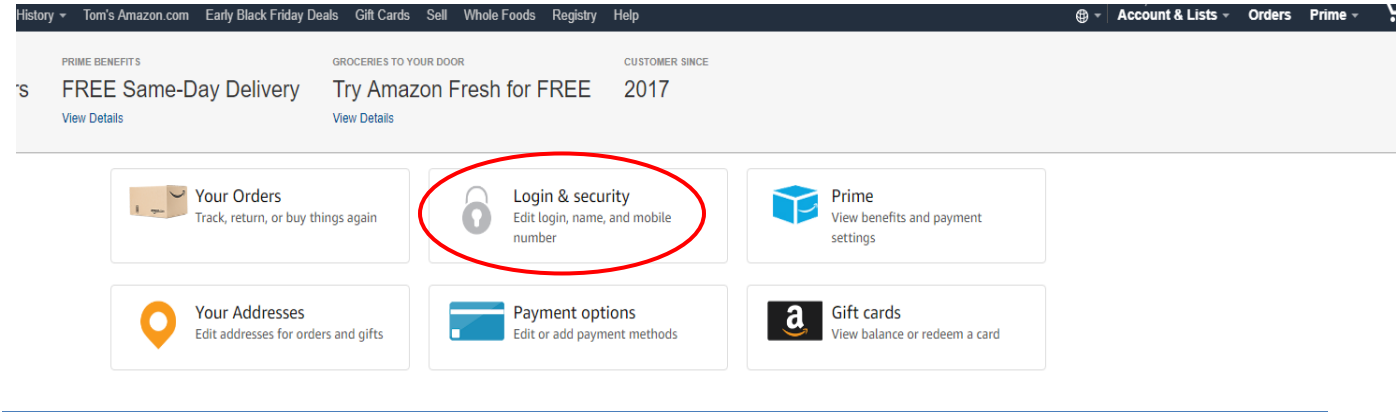

# **Amazon Punchout Catalog – Registration Process**

*All users must follow these steps the first time they click on the Amazon Punchout Catalog in E-Market*

**Need Help Registering? Email our dedicated Amazon implementation team at ab-services@amazon.com** 

4. In *Email* section, click on *Edit*.

Your Account > Login & security

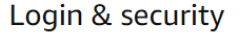

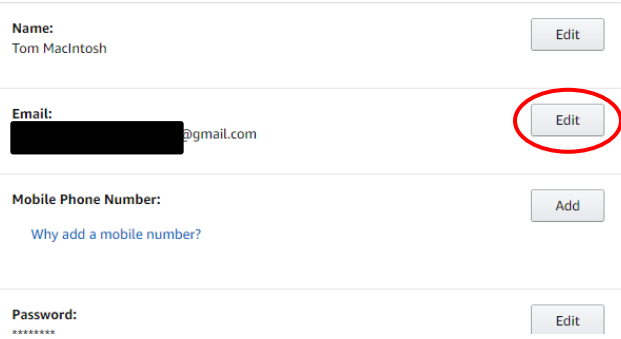

a. In *New email address* and *Re-enter new email* fields enter your Bryn Mawr College email (i.e. jsmith@brynmawr.edu).

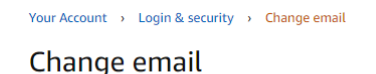

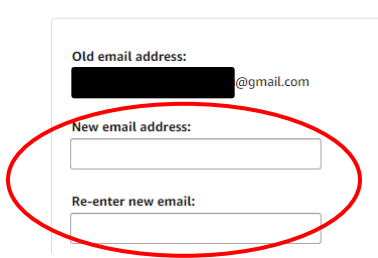

- b. Enter your current Amazon password.
- c. Enter the characters you see.
- d. Click *Save changes*.

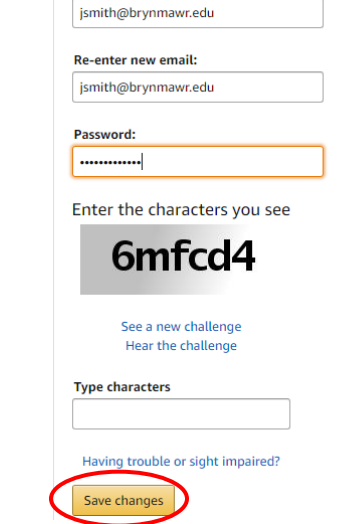

# **Amazon Punchout Catalog – Registration Process**

*All users must follow these steps the first time they click on the Amazon Punchout Catalog in E-Market*

**Need Help Registering? Email our dedicated Amazon implementation team at ab-services@amazon.com** 

- 5. Click on *Accounts & Lists* and choose *Sign Out*\*\*, then close the browser window. **\*\*Make sure you actually choose** *Sign Out* **before moving to the next step. If you do not choose**  *Sign Out* **of your Amazon account you will experience issues when performing the next steps.**
- 6. Login to E-Market.
- 7. In the *Catalog Suppliers – Punchout* section of the *Home* menu, click on the *amazon* tile.

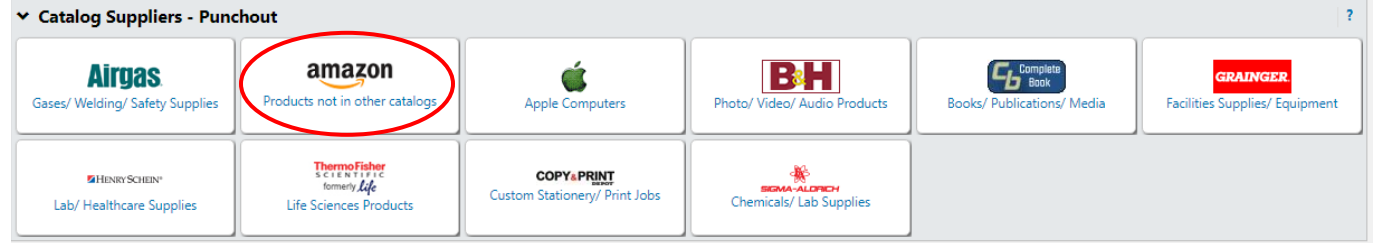

8. This screen below will appear temporarily.

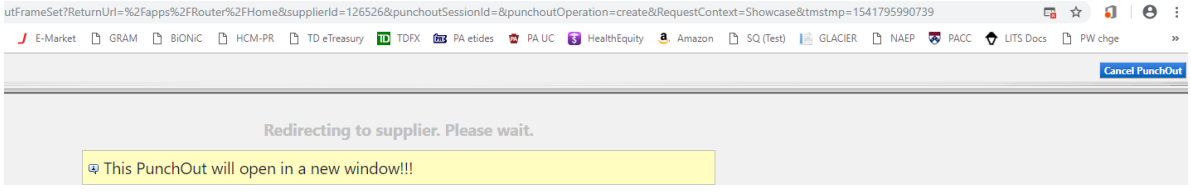

- 9. Most users will receive a pop-up blocker alert in the top righthand corner of the screen.
	- a. Click **an** and choose *Always allow pop-up....*, then click *Done*.
	- b. Click Cancel Punch-out

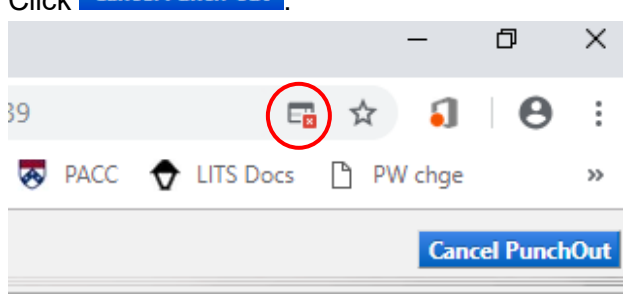

- 10. You should be back on the E-Market *Home* menu. In the *Catalog Suppliers – Punchout* section of the *Home* menu, click on the *amazon* tile again.
- 11. This screen below will appear temporarily.

# **Amazon Punchout Catalog – Registration Process**

*All users must follow these steps the first time they click on the Amazon Punchout Catalog in E-Market*

**Need Help Registering? Email our dedicated Amazon implementation team at ab-services@amazon.com** 

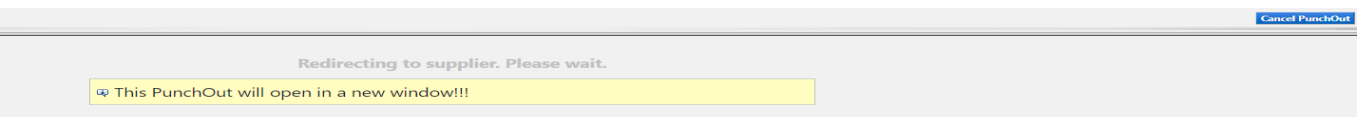

12. A new window will open with Amazon's punchout website. Click *Get started*.

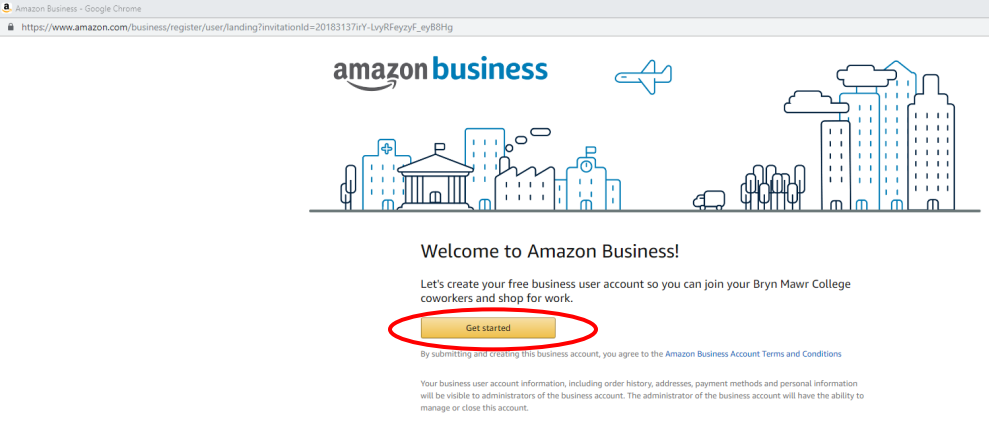

13. Enter your existing Amazon account password\*\*.

**\*\*You will not be prompted for this password each time you punchout however, you will be required to enter this password in the punchout catalog when you want to view order history, return an item, cancel an order, etc.**

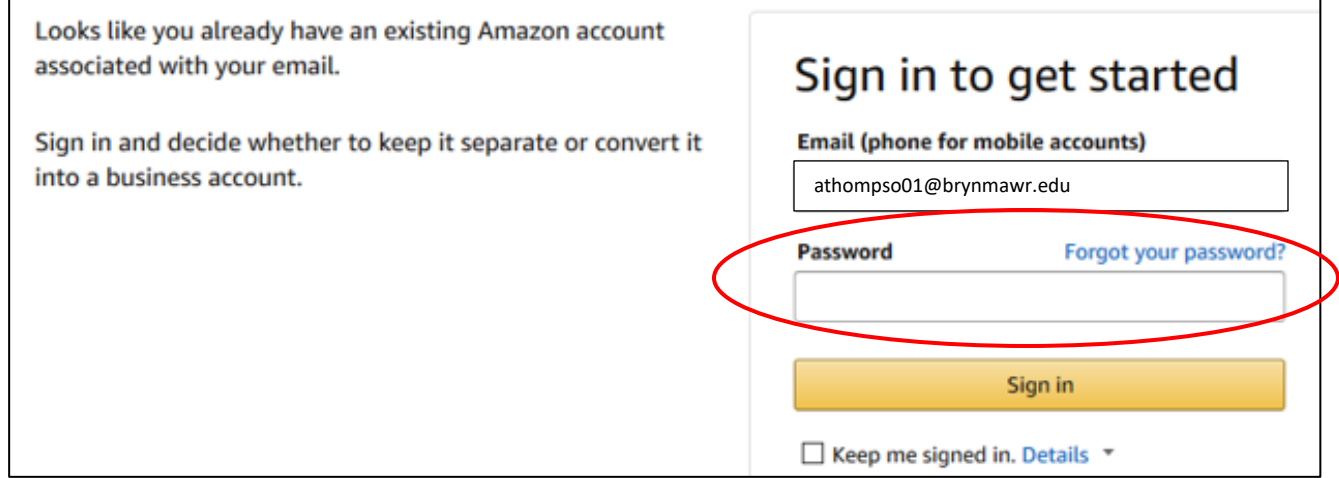

14. Click *Sign in*.

# **Amazon Punchout Catalog – Registration Process**

*All users must follow these steps the first time they click on the Amazon Punchout Catalog in E-Market*

#### **Need Help Registering? Email our dedicated Amazon implementation team at ab-services@amazon.com**

- 15. Since your existing Amazon account is now associated with your @brynmawr.edu email, you must choose **one** of the options below.
	- a. *Convert my existing Amazon account* To reconfirm all previous purchases made under this account were for **BMC Only**, click this option. Your order history will be listed in the punchout.
	- b. *Create a separate business account* If all previous purchases made under this account were **NOT for BMC only**, enter the personal email address you were already using in both fields and click *Next step*. Your order history will remain in the personal email account which will not be affiliated with Bryn Mawr College.

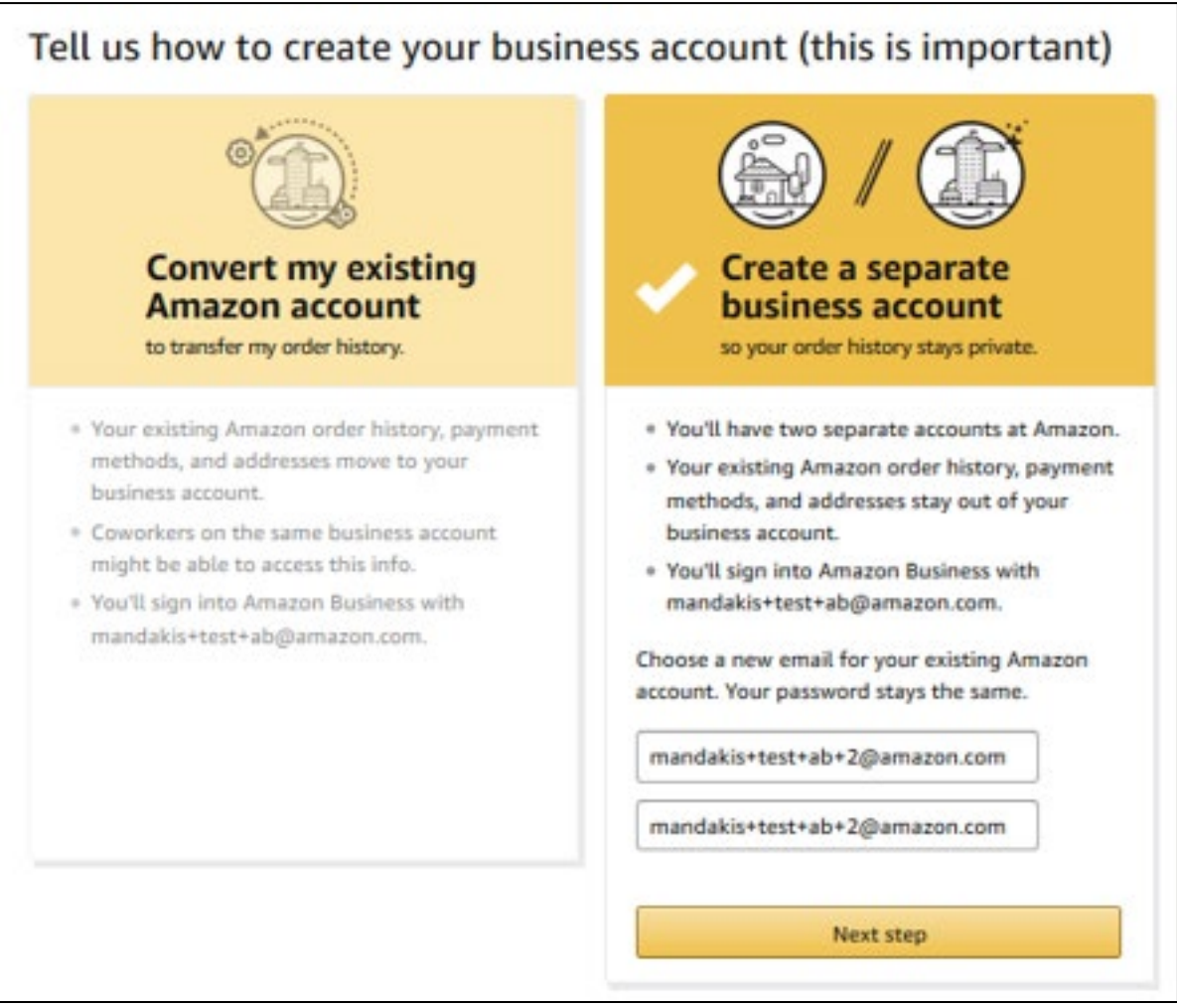

16. Amazon will verify the information you have entered.

# **Amazon Punchout Catalog – Registration Process**

*All users must follow these steps the first time they click on the Amazon Punchout Catalog in E-Market*

#### **Need Help Registering? Email our dedicated Amazon implementation team at ab-services@amazon.com**

17. When the confirmation screen appears, click *Start Shopping*. If it does not appear, email abservices@amazon.com

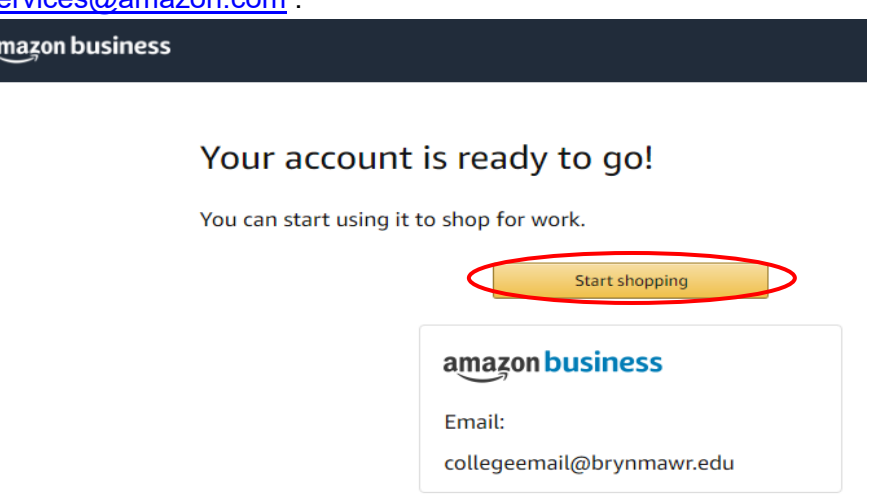

18. Since you are in the College's organization level punchout business account you will notice some differences on the site compared to your old Amazon account.

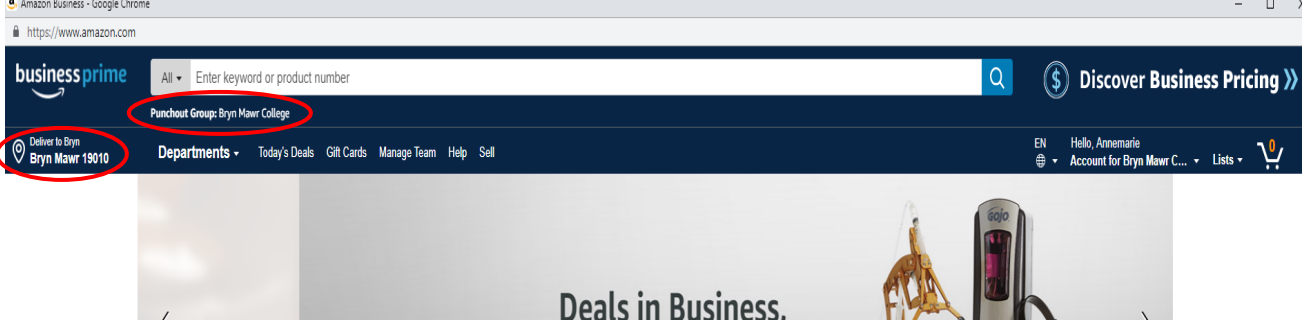

- 19. Search for items as you normally would.
- 20. Some items will have a **D** Company Restricted warning logo. Click on the item description in blue to read the *Company restricted* message.

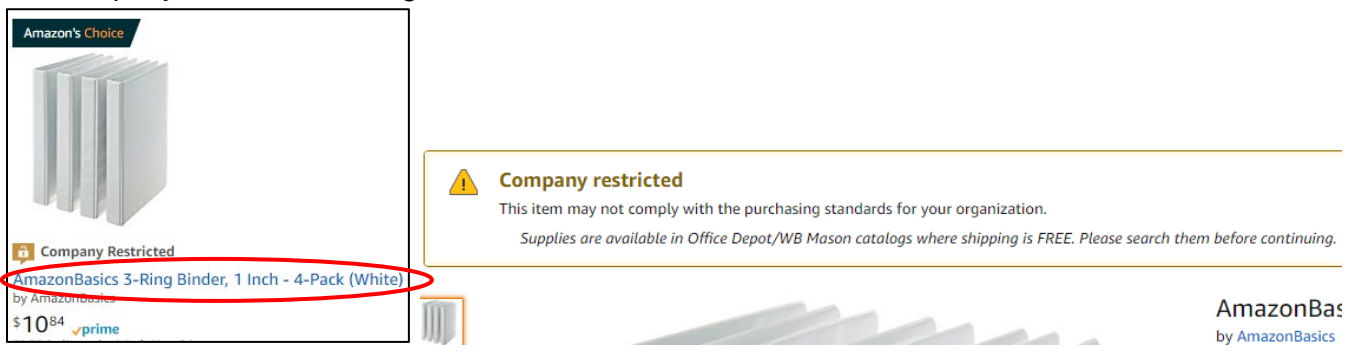

a

# **Amazon Punchout Catalog – Registration Process**

#### *All users must follow these steps the first time they click on the Amazon Punchout Catalog in E-Market*

#### **Need Help Registering? Email our dedicated Amazon implementation team at ab-services@amazon.com**

- 21. This warning logo can be displayed for one or more of the following reasons:
	- a. Item may be able to be purchased from another E-Market catalog at a lower price, for less shipping and/or with a shorter delivery time.
	- b. Item should NOT be purchased due to BMC Policy and/or tax implications.

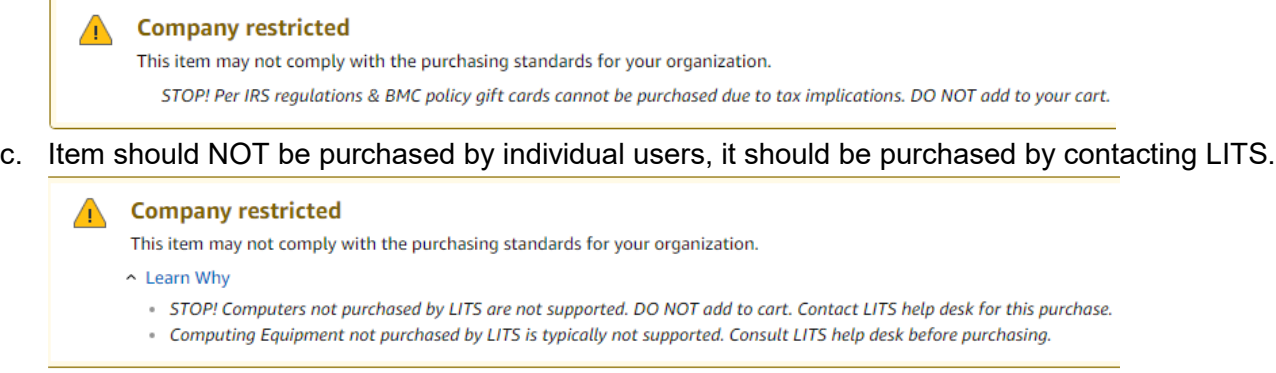

- 22. These are customized warning messages for BMC users. These warnings will not stop a user from adding the items to your cart however, depending on the item(s) the cart may be returned or rejected during the approval process in E-Market.
- 23. Add items to your cart as you normally would.
- 24. Your registration is complete. When you are ready to checkout, please follow the steps in the **Amazon** Punchout Catalog - Checkout Process document.